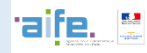

You are new on Chorus Pro and your company account hasn't been created yet. Here is how to proceed in 4 steps.

### **Access the website [Chorus Pro in english version](https://chorus-pro.gouv.fr/cpp/utilisateur?execution=e1s1&lang=en_US)**

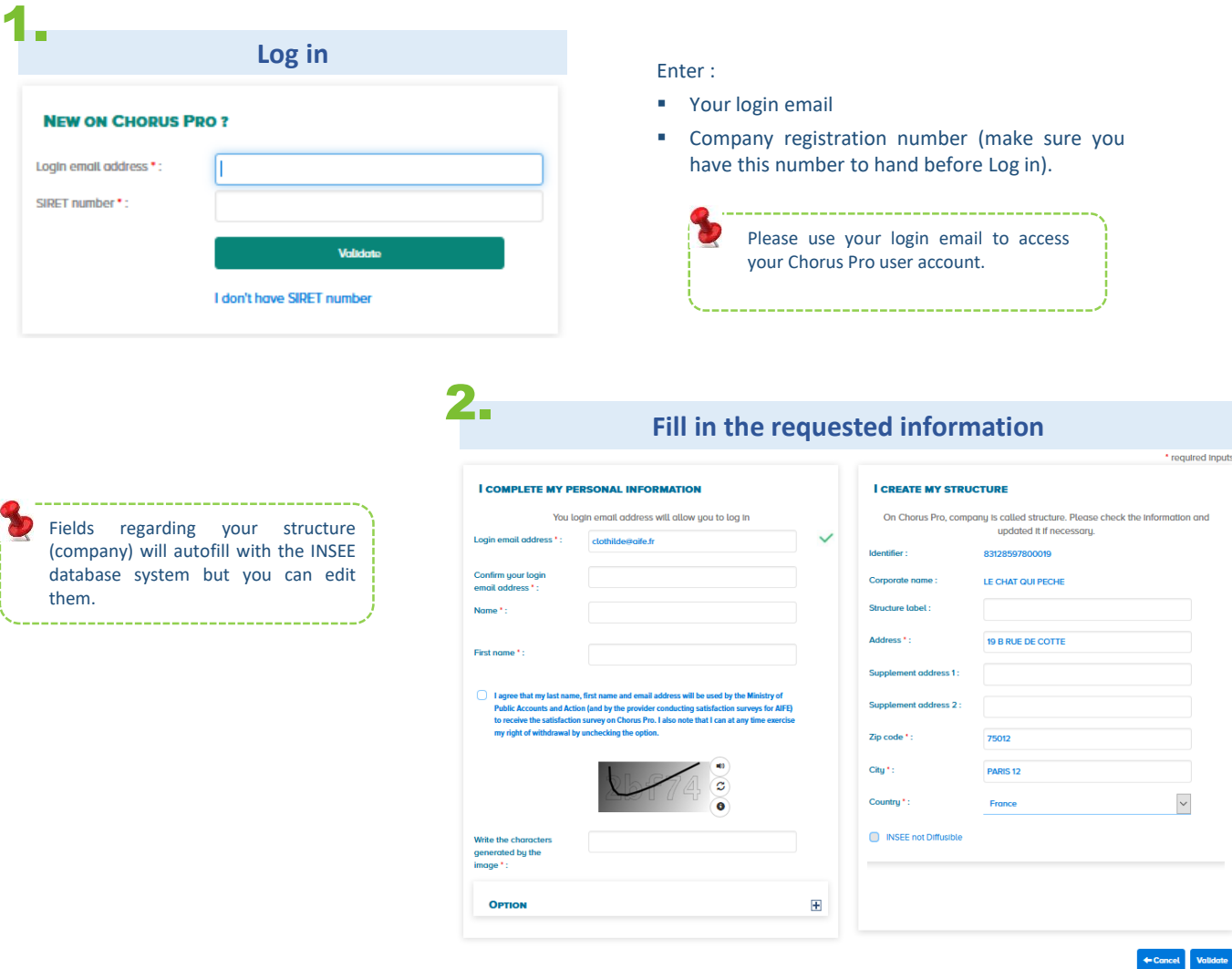

- **Login email address :** 
	- This address is pre-populated with your login address and allows you to receive notifications. You can change it if needed by clicking on the « + » icon on the « Option » box
- Enter your first and last name
- Fill in the remaining fields marked with a red asterisk.
- The box " INSEE not Diffusible " is ticked only if you have asked INSEE for the confidentiality of your SIRET. In this case, the information of your structure (address, postal code, city and country) will be masked.
- Click on **Validate**

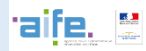

Work areas grant you access to Chorus Pro features you need to issue your invoices. The « Sent requests » and « Issued invoices » are automatically activated .

# 3.

## **Open your working areas**

### **WELCOME CHATIME 1**

Your user account fanny.uguet@alfe.fr has been created. The list below shows all available areas. Depending on your needs, please add or remove in "Activation" column the necessary areas. This settings is not definitive, you will be able to update it in time according to your new needs.

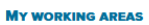

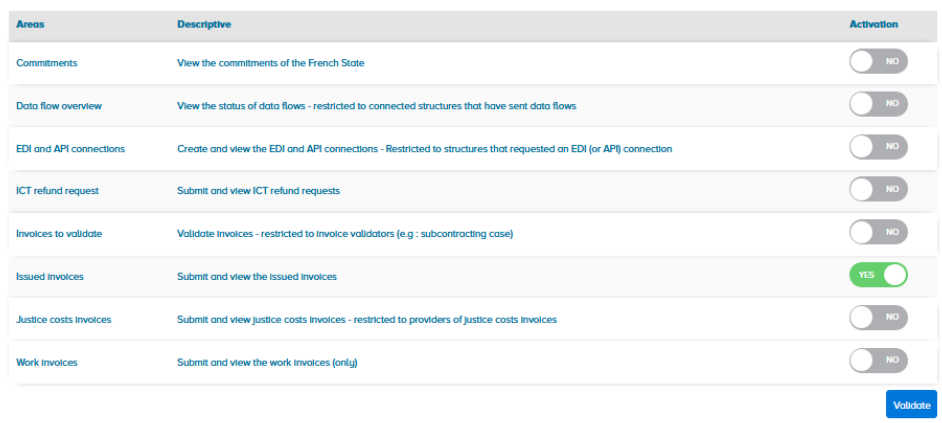

- Click on the switch input buttons to open the wanted areas.
- Click on *Validate*

Your account is created and an email activation has been sent to the previously provided email address.

You are the first one to create your company within Chorus Pro : you are the primary manager and have all the rights to modify it.

- Please activate the link received by email, then choose your password and the secret question for data recovery.
- Click on *Validate*.

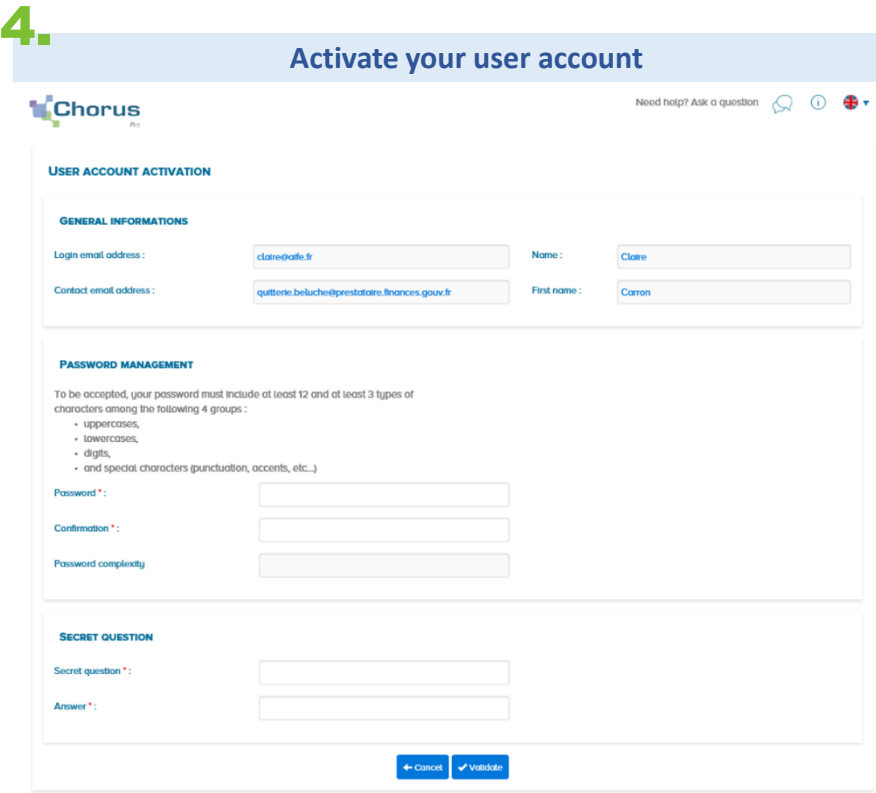

**Your account has been actived, you can now issue invoices to your public client.**